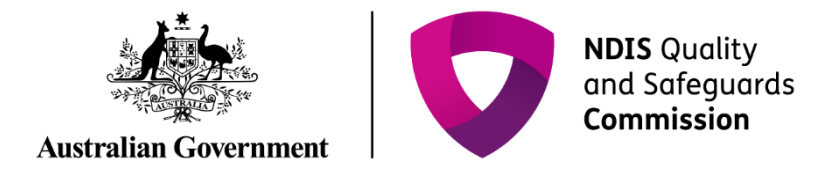

# **Attach audit documents**

Quick Reference Guide - Auditor

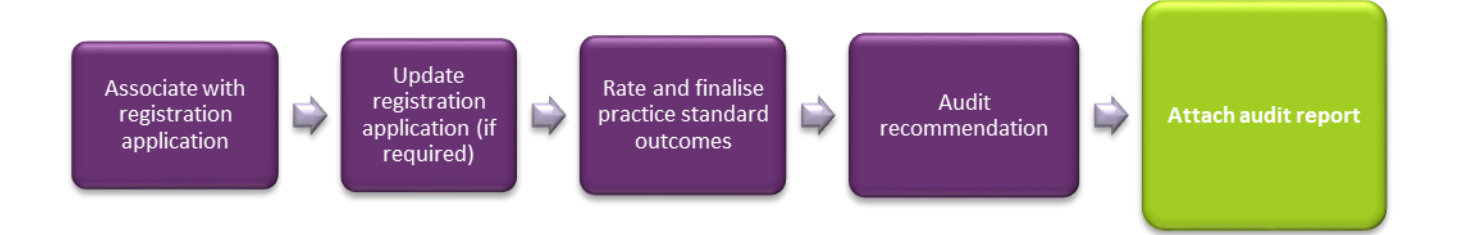

This guide demonstrates how to attach audit documents.

# **Attach audit documents**

1. Log into **NDIS Commission Portal.**

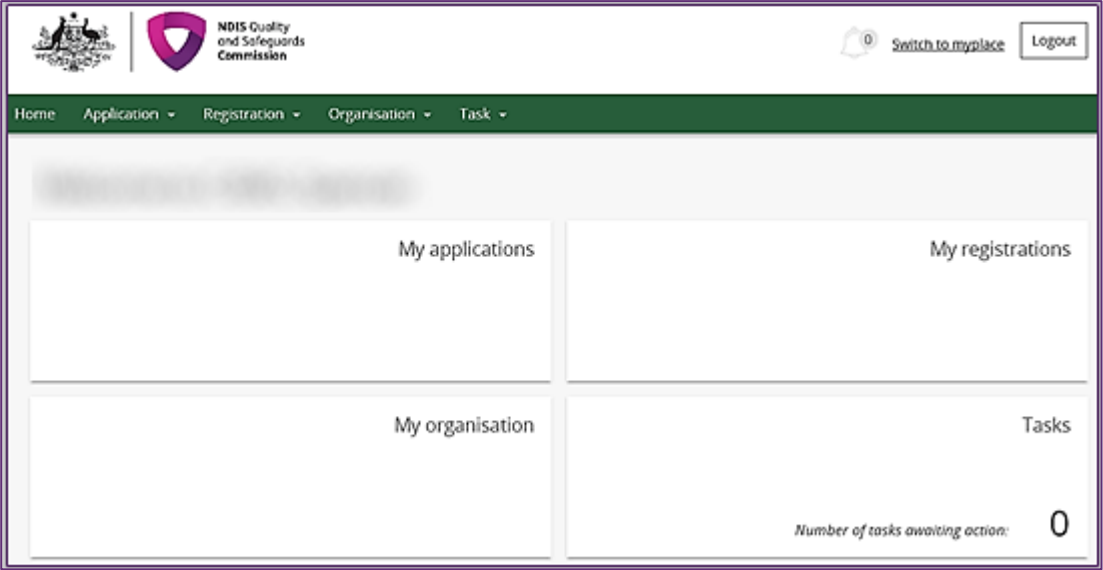

2. Select **Application** then **Application list Or Application Search.**

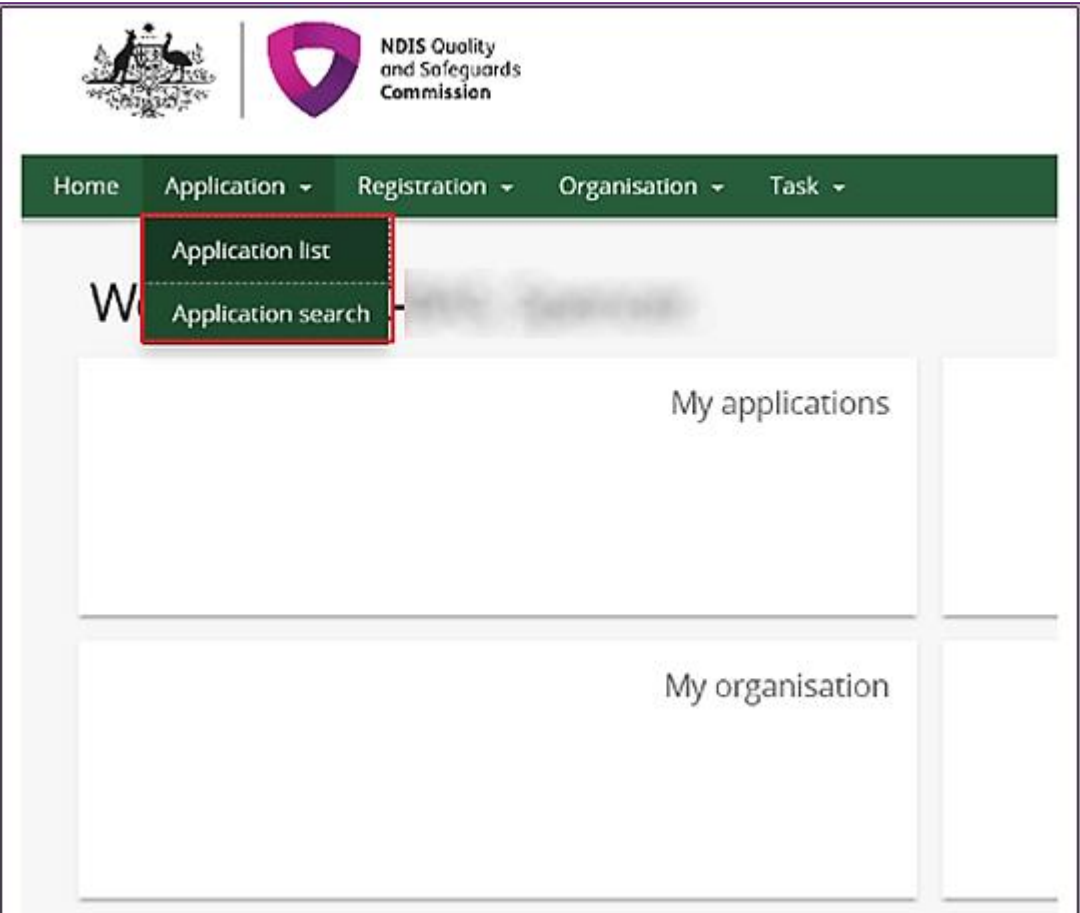

3. Select **view** to open the application.

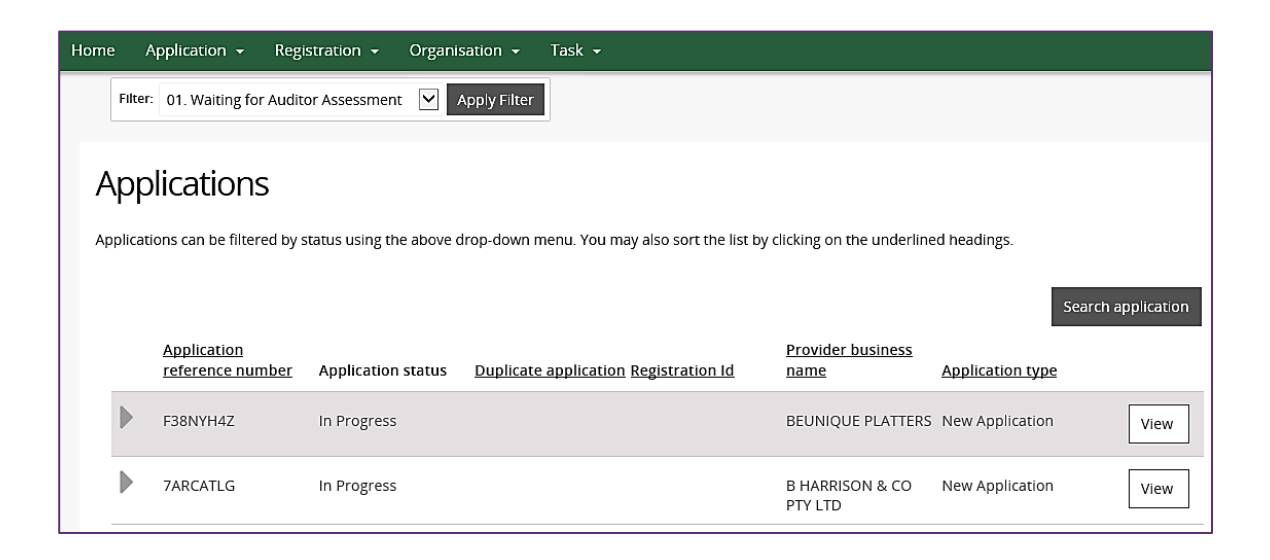

The application opens.

#### Under the **Action** heading in the left hand side menu, select **Attachments**.

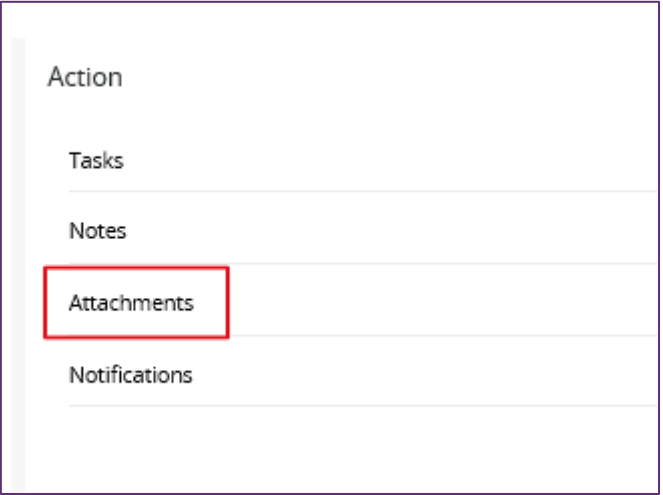

#### Select **add attachment**.

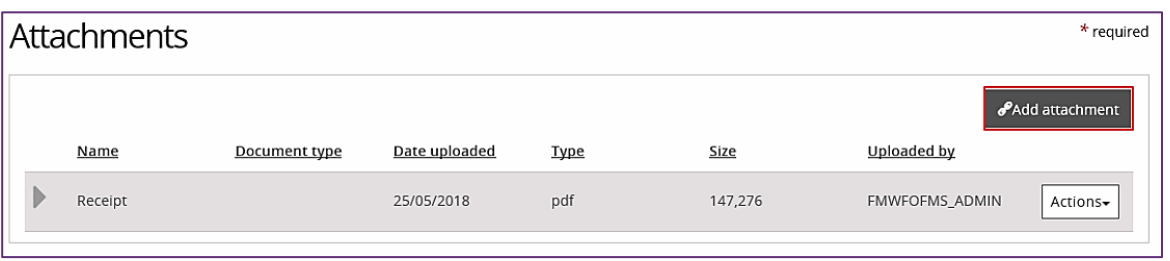

4. A pop up window will appear, allowing you to select the document to be attached from your computer.

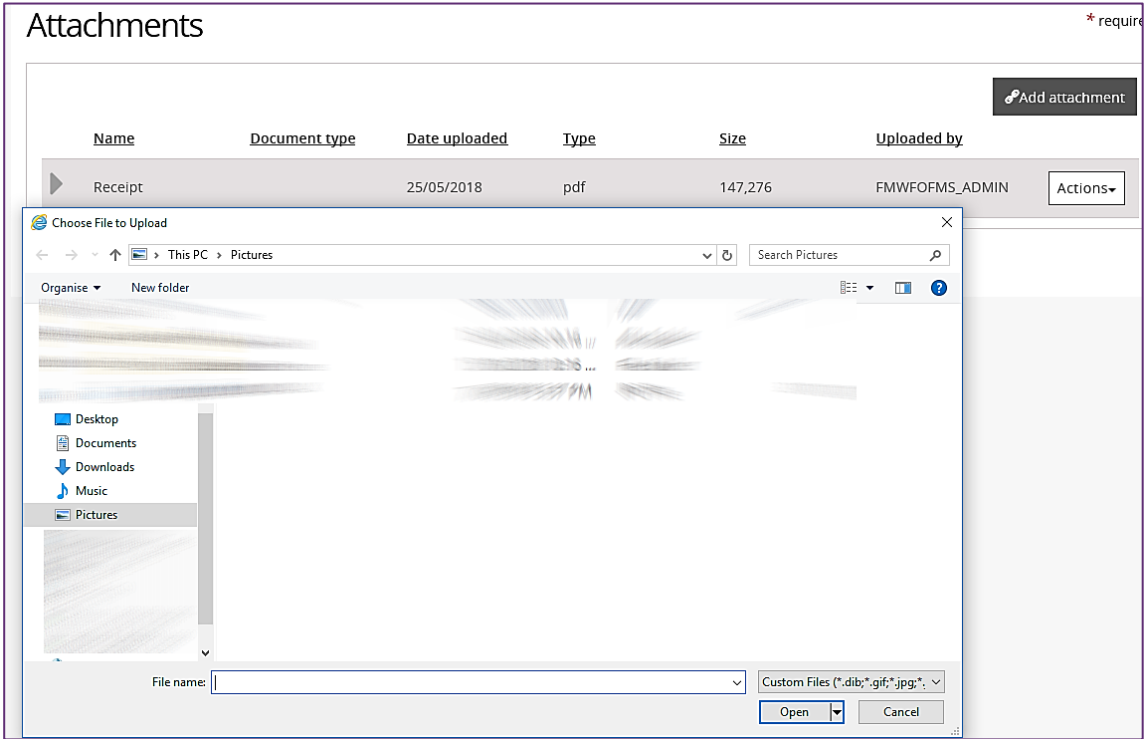

and the state of the state of the state of the

5. Complete the **attachment details** and select the correct **document type**.

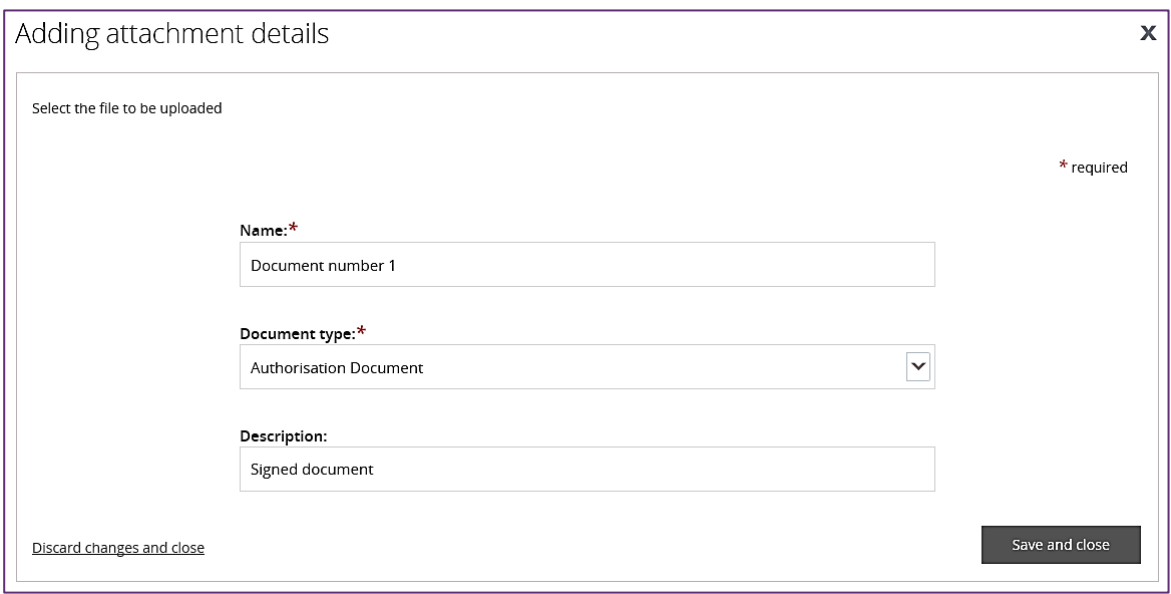

## Please Note: Auditors should use the following naming convention when adding documents.

### *Registration/Application ID\_Provider short name\_Audit report*

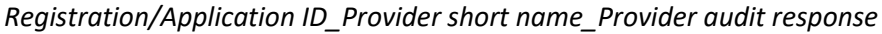

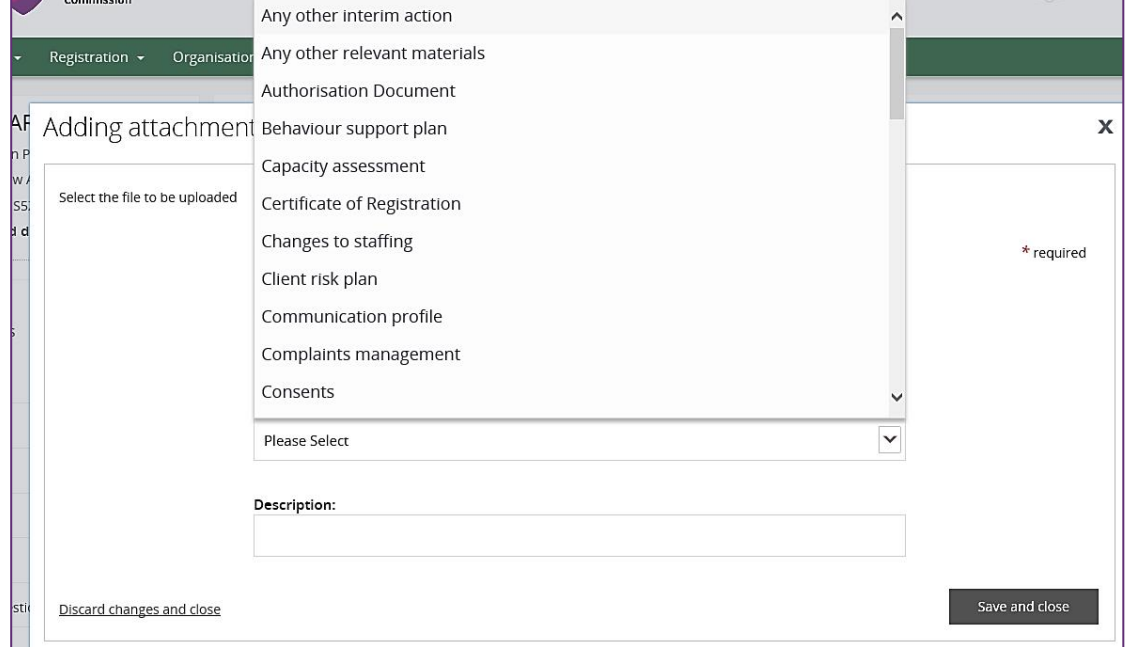

6. Select **save and close** to keep changes.

7. The document can now be seen on the **Attachments** screen. You can download the document, by selecting **Actions** and clicking **Download**.

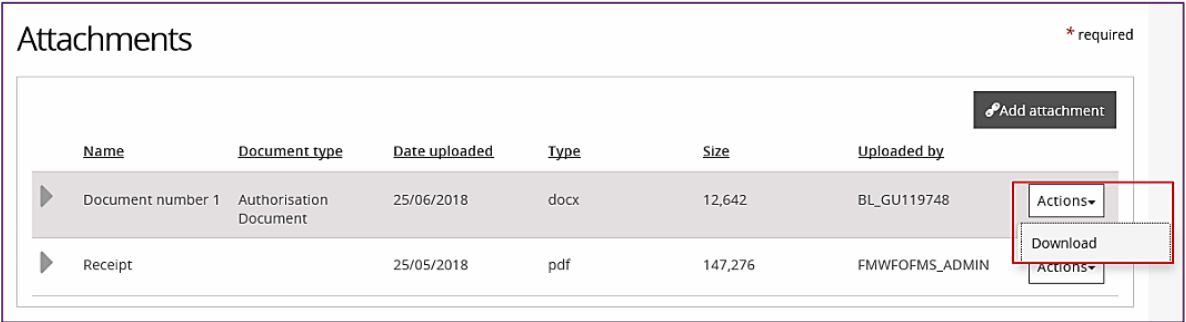